To seamlessly automate your online Zoom meetings using **Rainbow Booking**. Please follow these comprehensive steps to integrate Zoom into your **Rainbow Booking** system:

Visit the official Zoom Marketplace at [https://marketplace.zoom.us/.](https://marketplace.zoom.us/) Sign in to your Zoom account by clicking the **"Sign In"** button located in the top-right corner of the website.

From the navigation menu, select **"Develop"** and then choose **"Build App"** from the dropdown menu.

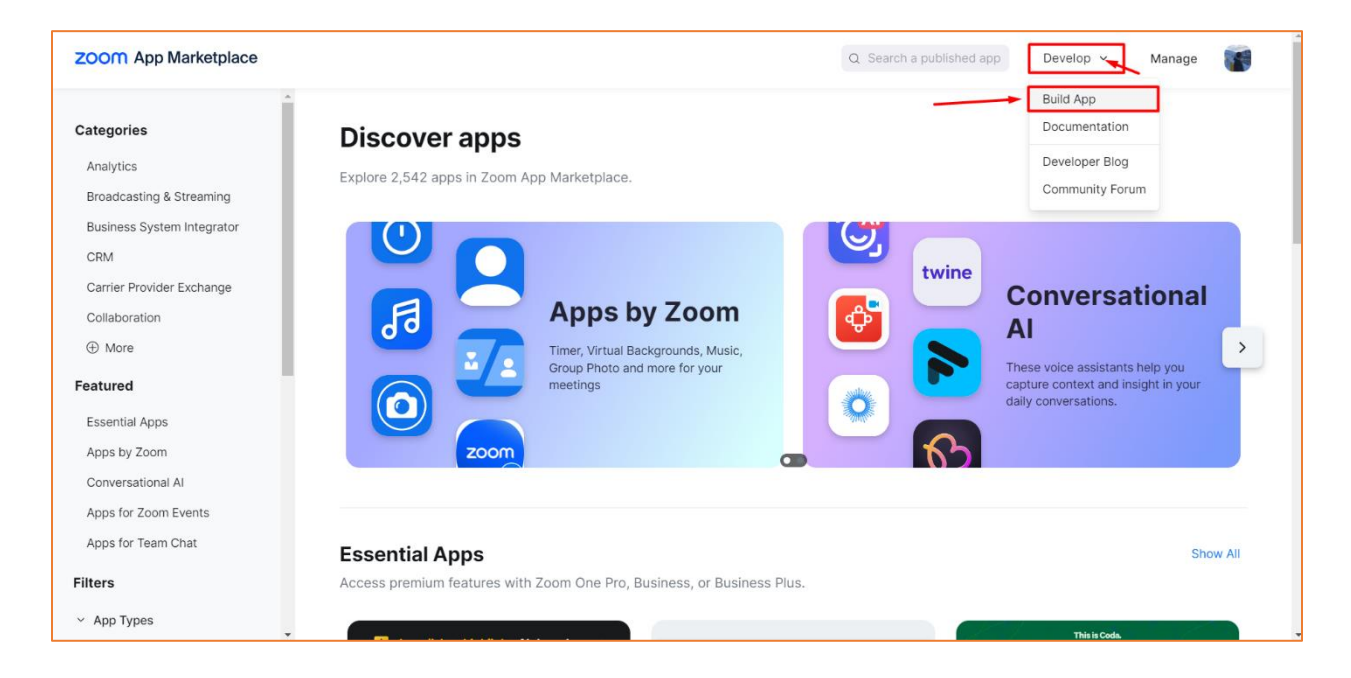

In the "Build App" section, select the **"Server-to-Server OAuth"** method, which is the first option in the list. Click the **"Create"** button to proceed.

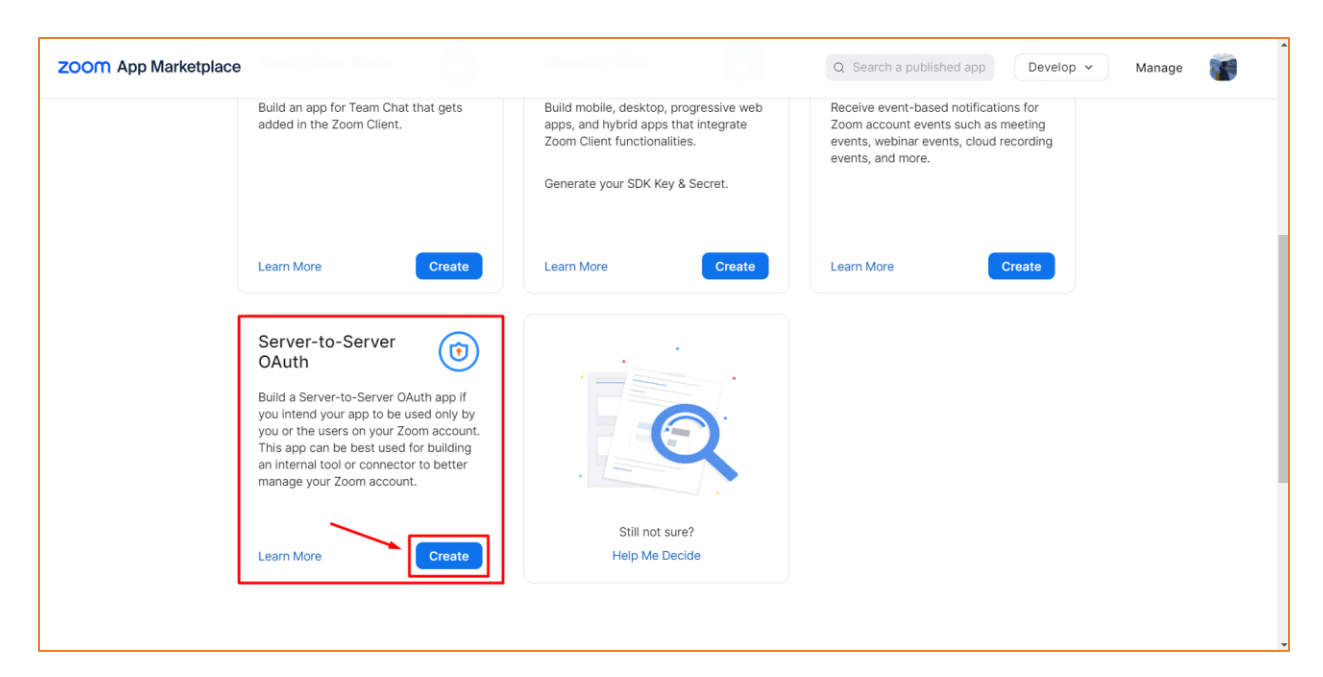

Once your app is created, you will be presented with the App credentials. It is essential to copy these credentials as you will need to add them to the **Rainbow Booking** settings.

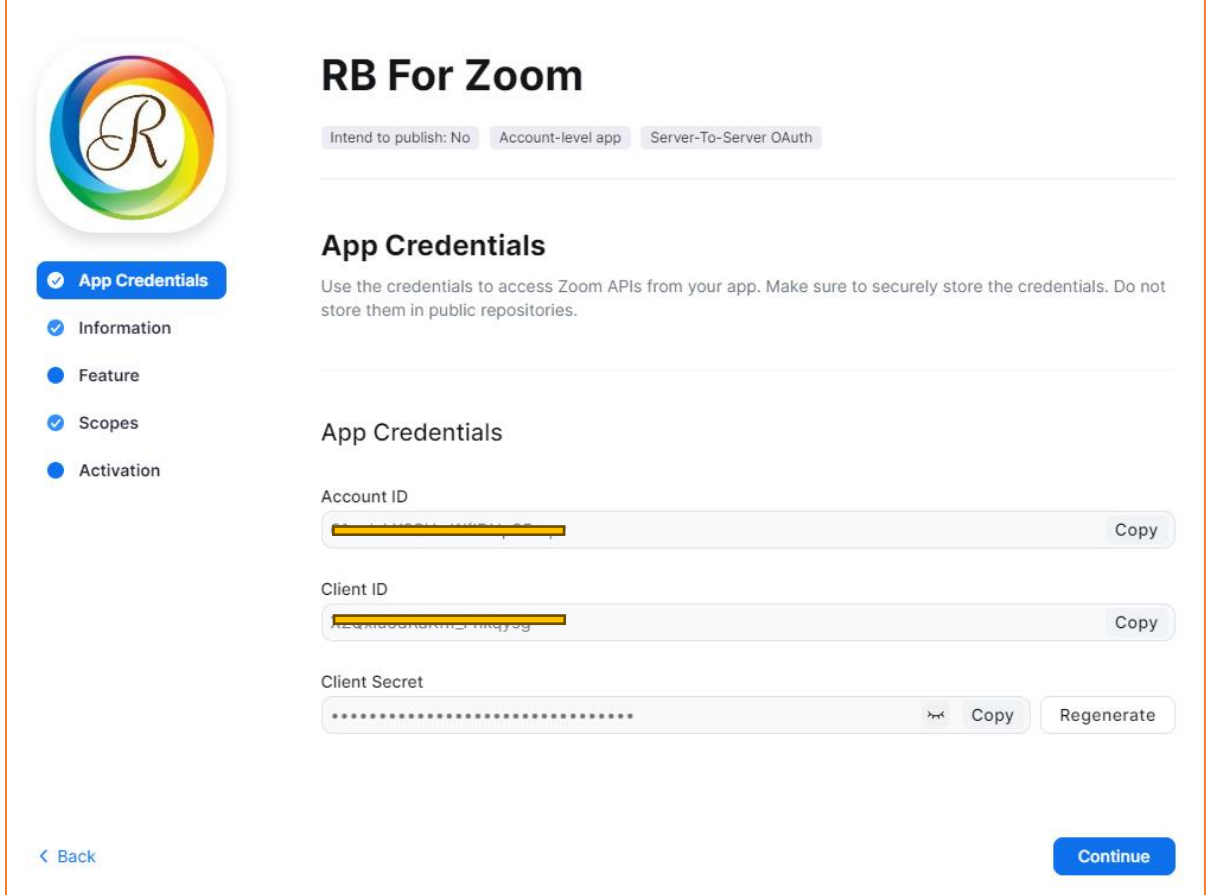

Click the "Continue" button to proceed and fill in all the necessary information for your Zoom app. Ensure that you provide accurate and relevant details to enhance the professionalism and functionality of your integration.

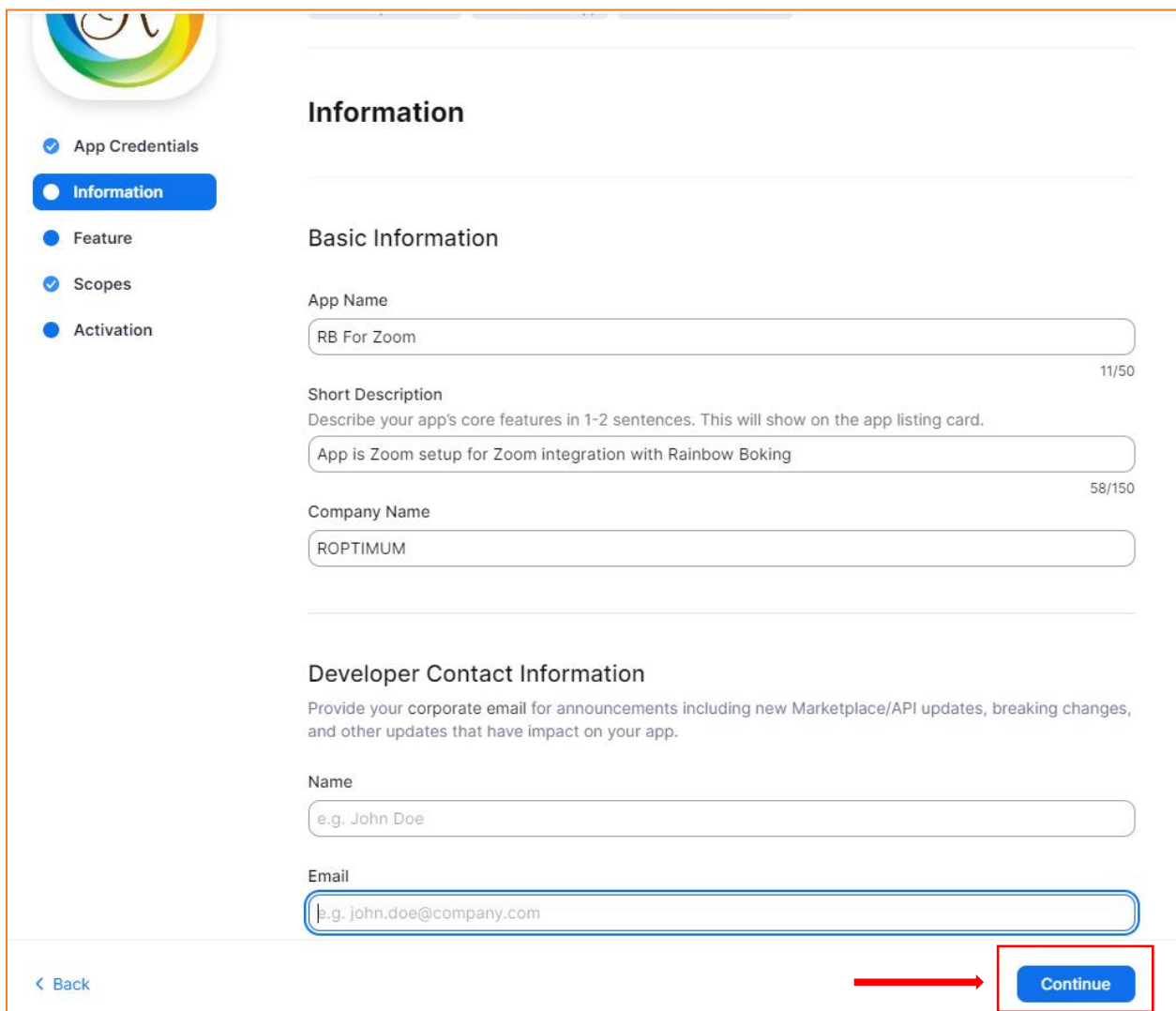

In the subsequent step, labeled "Features," no specific action is required. Simply click the "Continue" button to proceed.

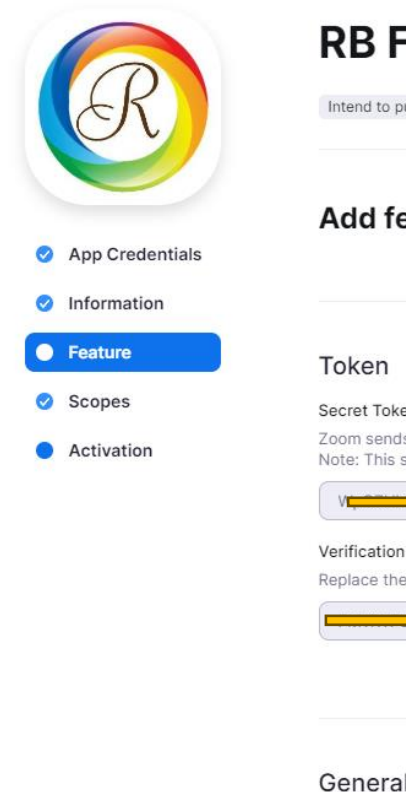

# For Zoom

ublish: No Account-level app Server-To-Server OAuth

#### eature

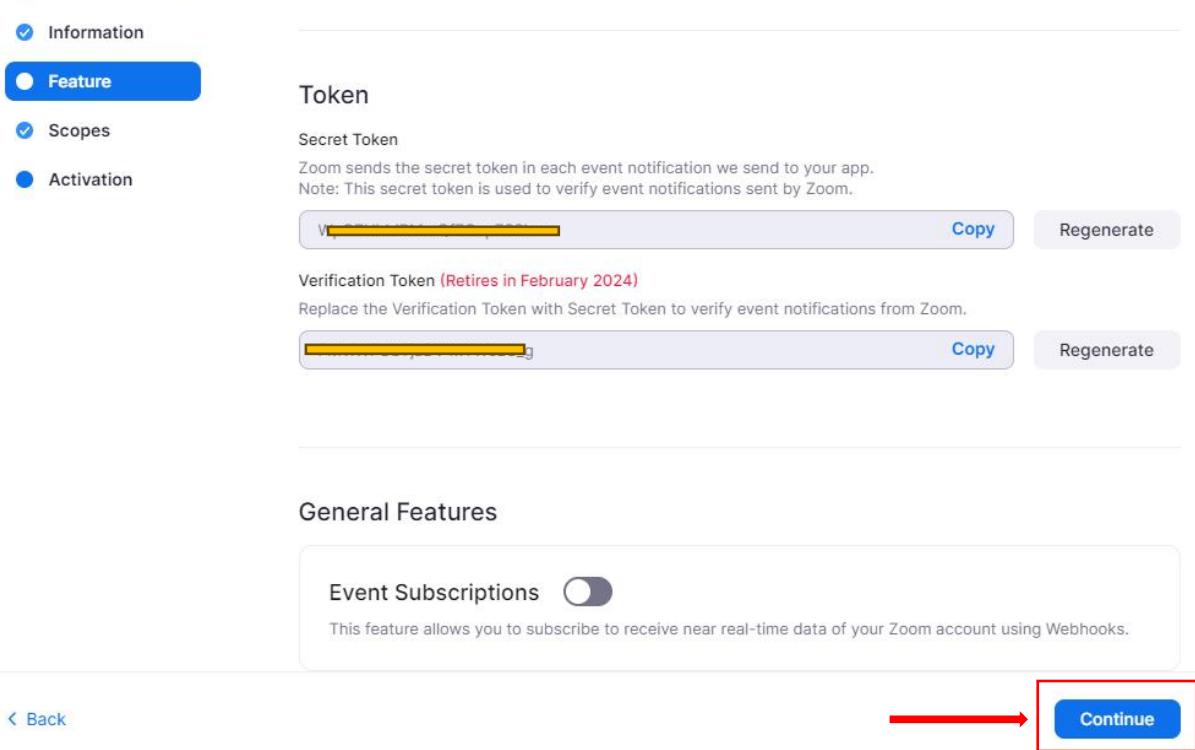

In the following step, add the necessary scopes required for your integration. These scopes define the permissions and access levels your app requires to interact with Zoom's features. Select the appropriate scopes that align with your automation needs.

The Following scopes must be added:

### **Account:**

View account info **/account:read:admin**

View and manage account info **/account:write:admin**

## **User:** View all user information **/user:read:admin**

View users information and manage users **/user:write:admin**

### **Meeting:**

View and manage sub account's user meetings **/meeting:master**

View and manage all user meetings **/meeting:write:admin**

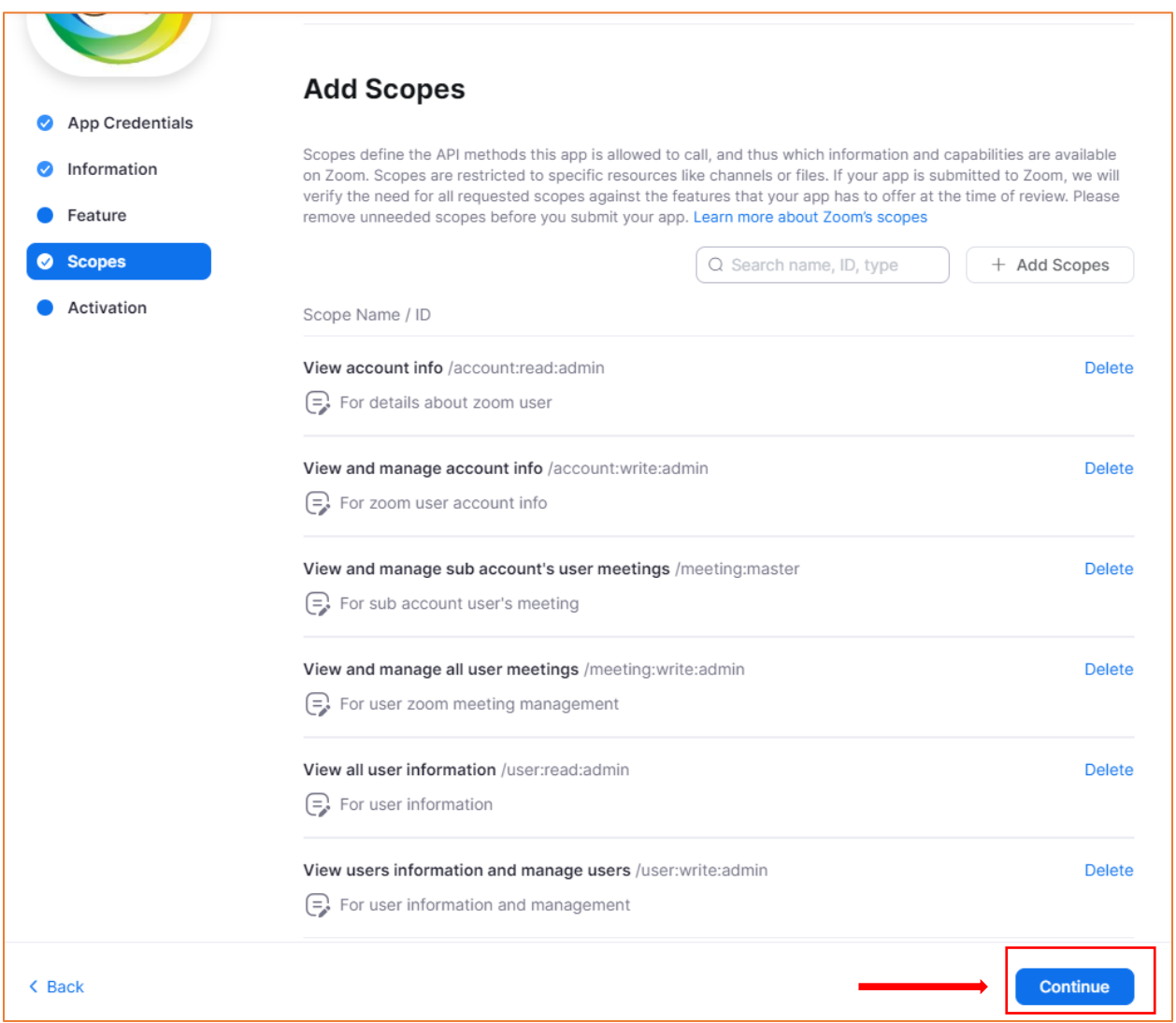

Once you have added the necessary scopes, proceed to activate your app. Activating your app ensures that it is ready for use and accessible to **Rainbow Booking**.

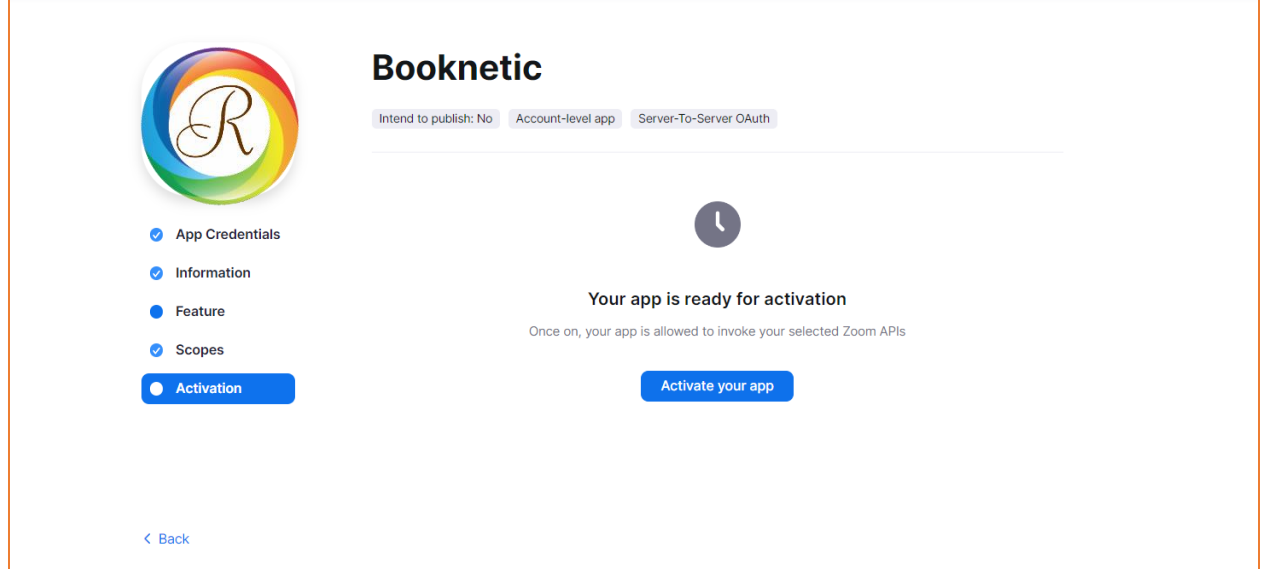

That's all! Now your Zoom APP is activated and it means that you are ready to use our Zoom integration.

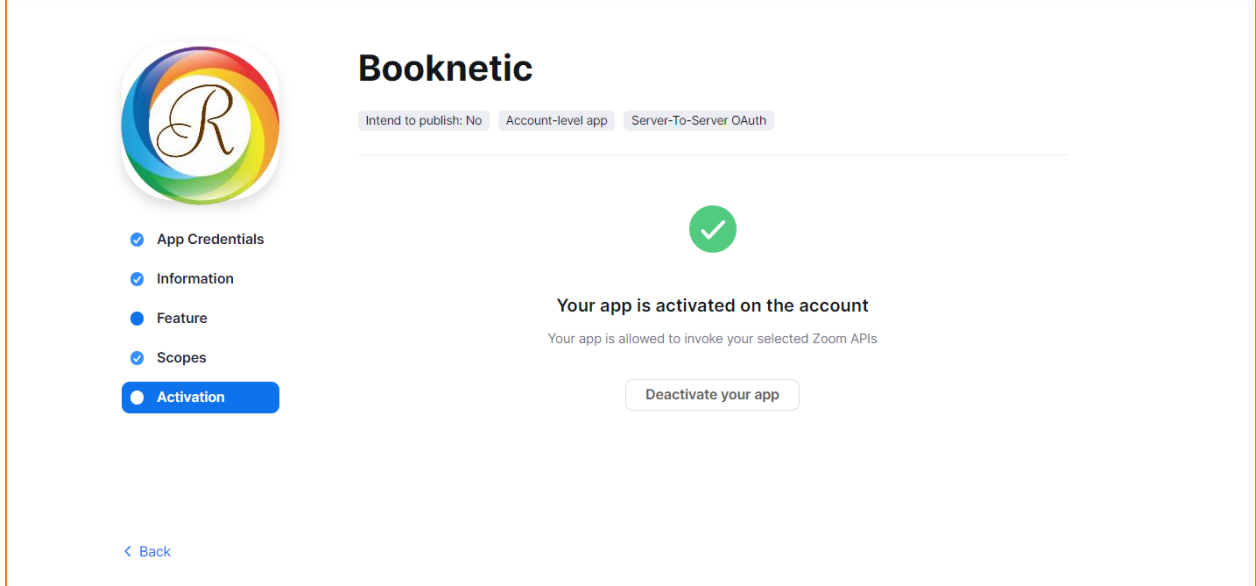

Go to **Rainbow Booking > Settings > Integrations** and enable **Zoom** integration;

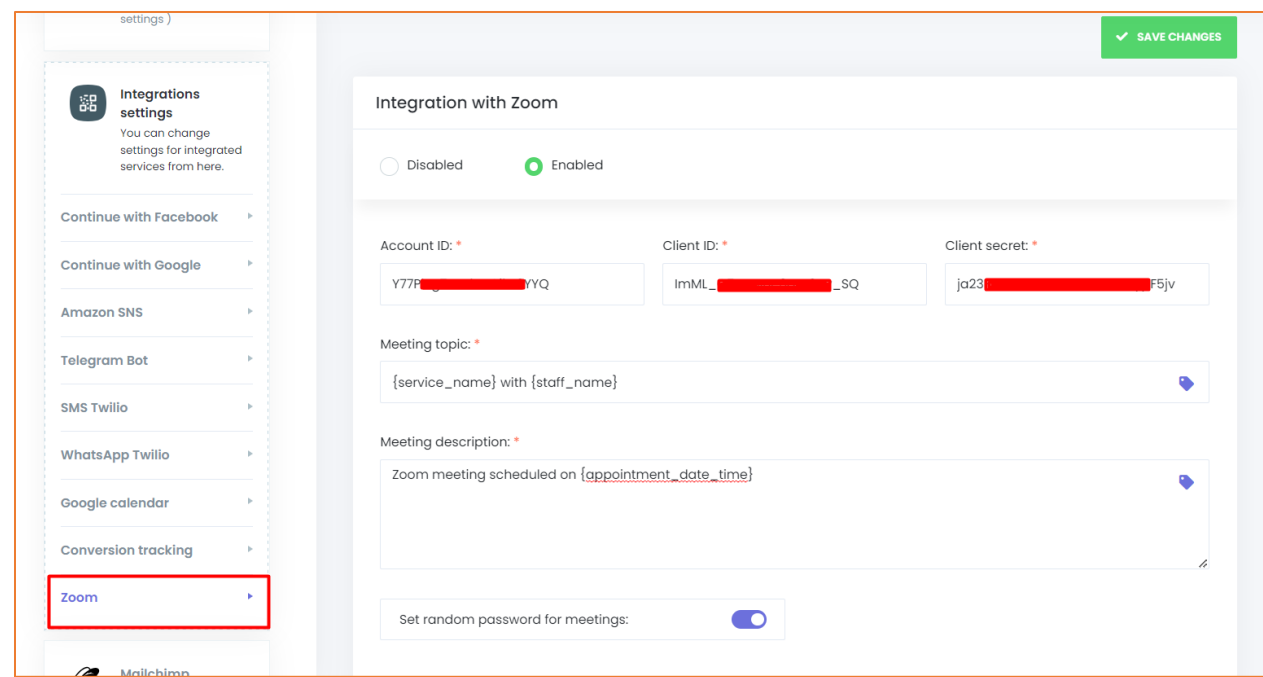

Paste your **Account ID**, **Client ID** and **Client secret** and fill in the Meeting topic field. You can use shortcodes in the Meeting topic and Meeting Description fields. To get a list of ready keywords, click on the Keywords icon;

By default, the **Rainbow Booking** system sets random 8-digit passwords for your Zoom meetings. If you want to create meetings without a password, you can disable the Set random password for the meetings option;

Connect your **Rainbow Booking** staff to the Zoom users. To do that, go to **Rainbow Booking > Staff**. Select the staff and edit it. You will see the Zoom user field at the bottom of the edit form. Select the Zoom user and save the form;

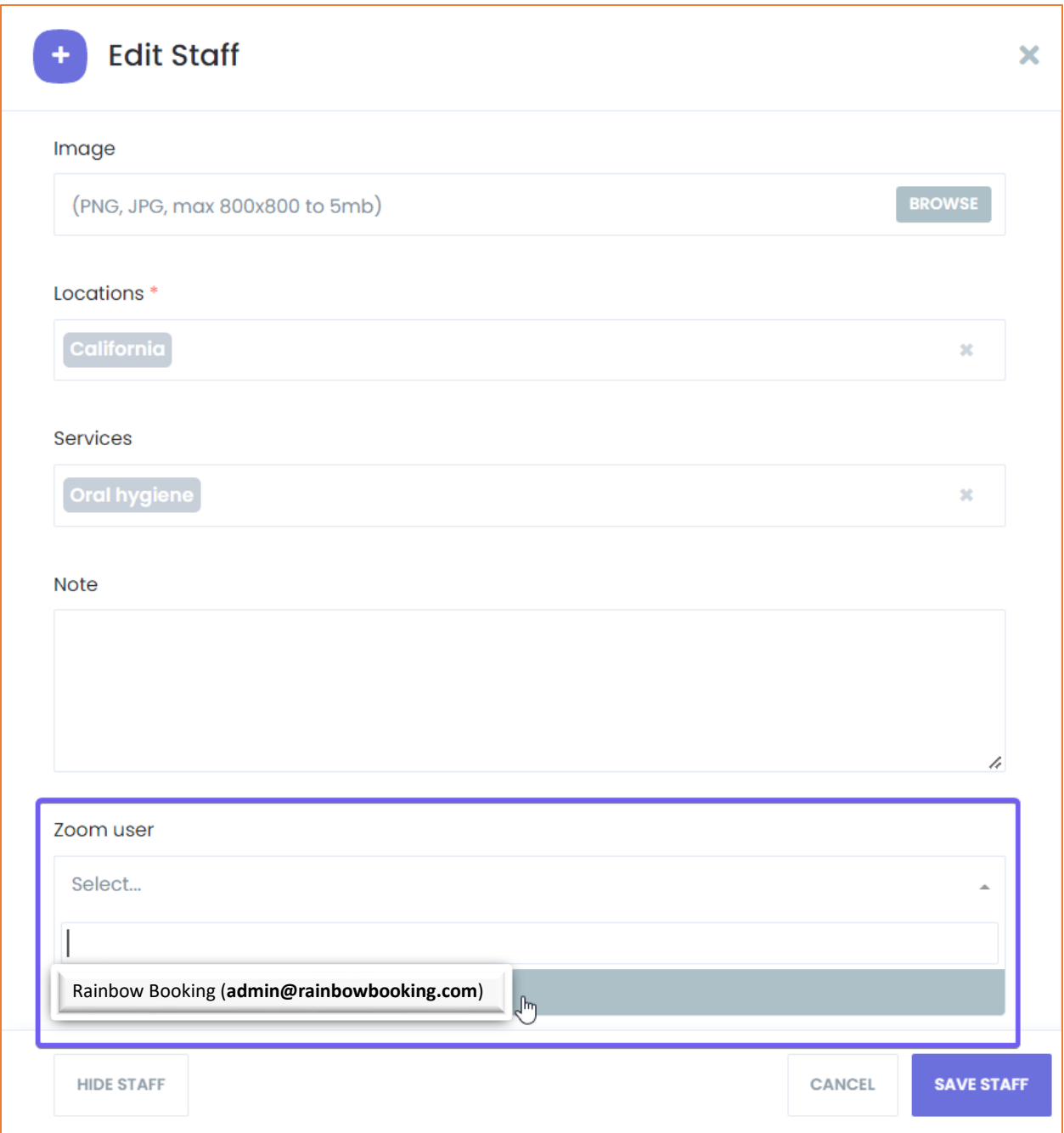

Activate the Service that you need to integrate into Zoom for Zoom session. To do that, you need to edit your Service and enable the **Activate Zoom for the service** option;

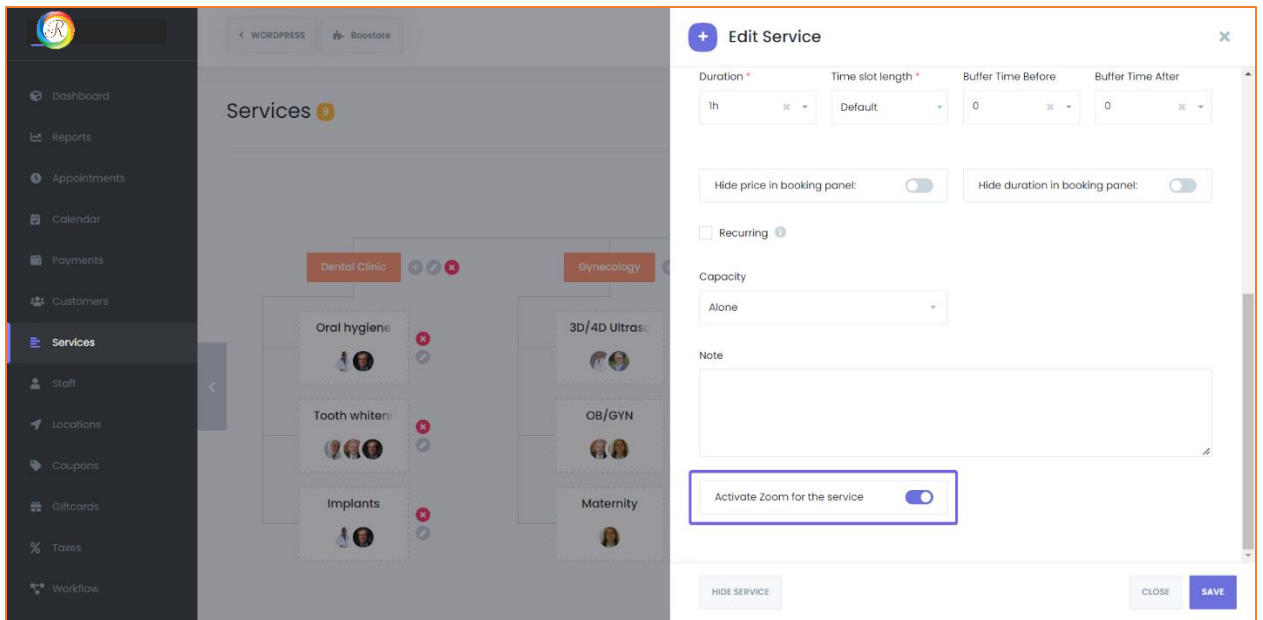

You can add the Zoom Meeting URL to notifications using the following shortcodes:

{zoom\_meeting\_url} - this is the Meeting URL for Customers.

{zoom\_meeting\_url\_host} - this is the Meeting URL for Staff.

{zoom\_meeting\_password} - this is the Meeting Password.

Now, when clients' books appointment for any service that has Zoom activation, they will automatically receive zoom meeting link. And you can also start the Zoom meeting session from your **Rainbow Booking** Dashboard under Appointment.

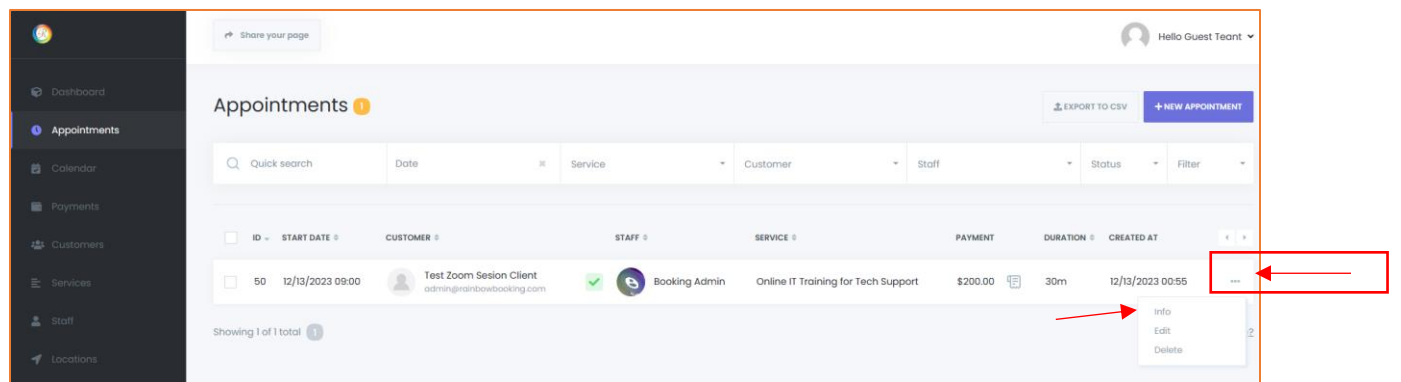

Select the 3 dots and click info and you will see the option to start your Zoom meeting session for the service.

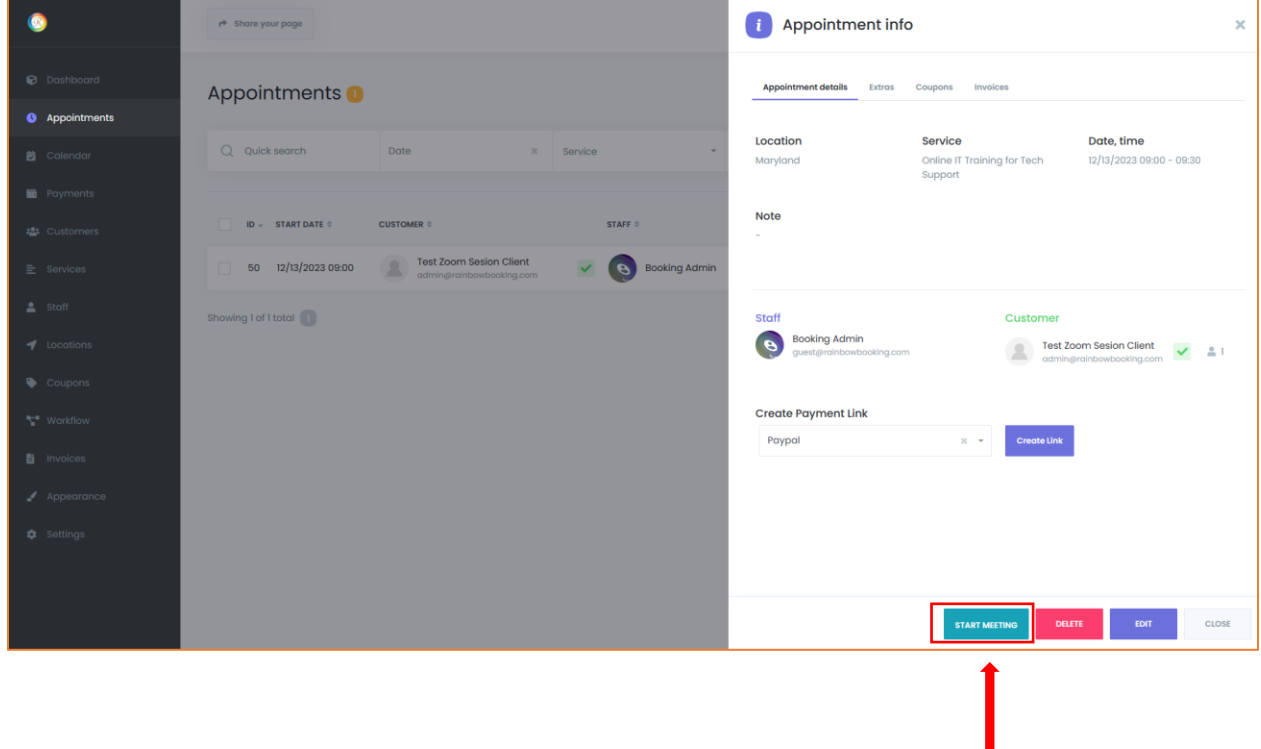